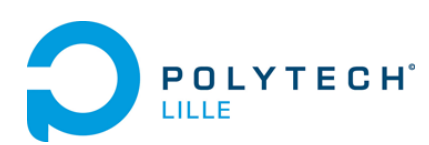

**Polytech Lille**

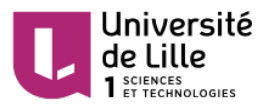

# **Informatique – Microélectronique – Automatique**

# **IMA3**

# **Conception Circuits Électroniques**

*Alexandre Boé*

[alexandre.boe@polytech-lille.fr](mailto:alexandre.boe@polytech-lille.fr)

*Page intentionnellement laissée blanche*

# <span id="page-2-0"></span>**1. Introduction**

Ce document présente sommairement une méthode de conception de circuits électroniques à l'aide du logiciel Altium Designer.

Il fait suite au module de premier semestre qui a permis de prendre en main le logiciel et effectuer des simulations Spice. Il se concentre sur le flot de conception d'une carte.

Ce document s'appuie notamment sur les documents édités par Altium « Altium Designer Training for Schematic Capture and PCB Editing » disponibles à l'adresse suivante :

<http://altium.com/training/en/manuals-and-downloads.cfm>

# **Table des matières**

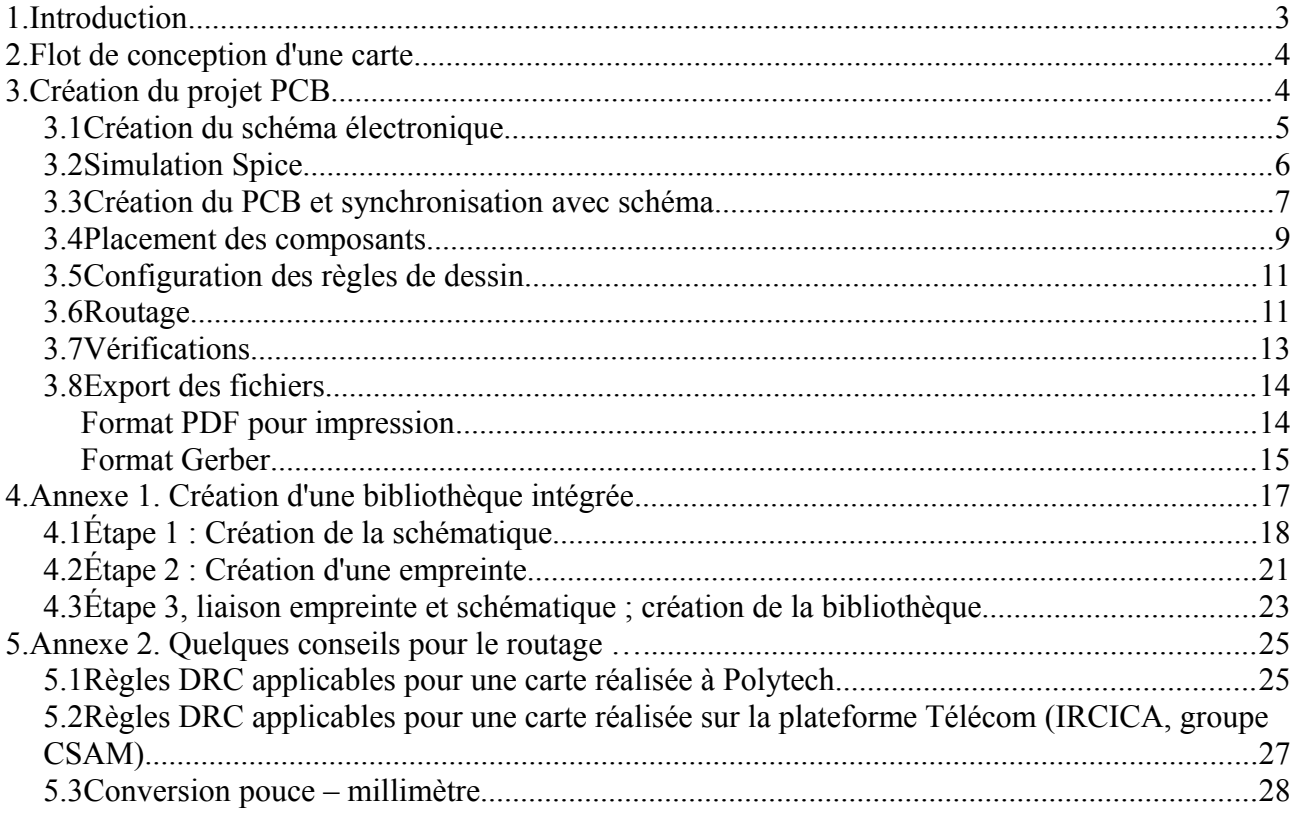

# <span id="page-3-0"></span>**2. Flot de conception d'une carte**

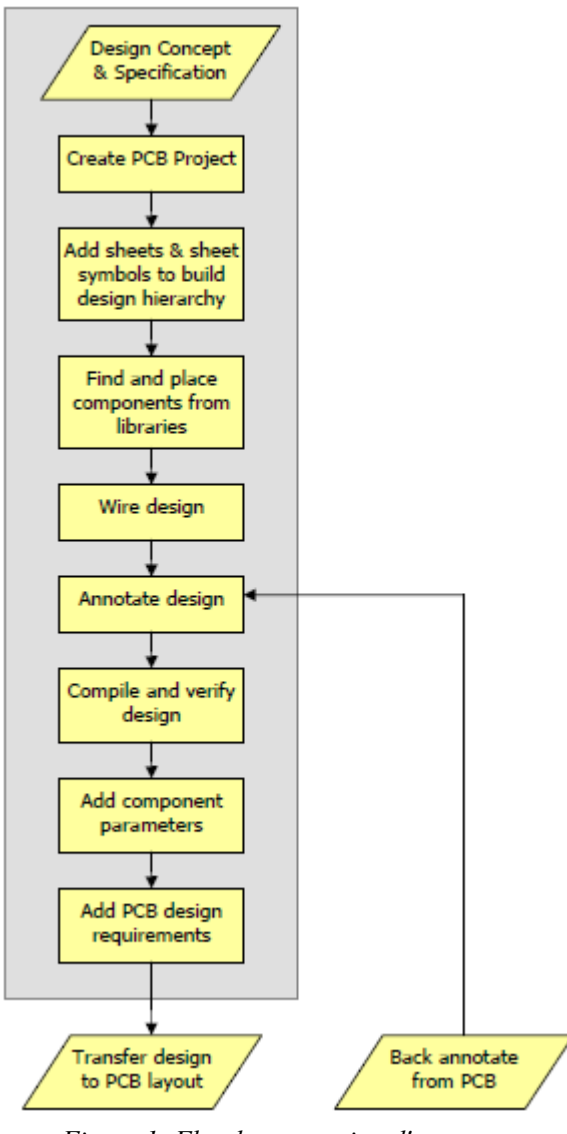

*Figure 1: Flot de conception d'une carte*

# <span id="page-3-1"></span>**3. Création du projet PCB**

Pour commencer, il faut créer un projet de type PCB par **File>New>Project>PCB Project**, puis l'enregistrer (garder l'extension par défaut .PrjPCB) par **File>Save Project As …** (ou clique bouton droit sur le nom du projet puis **Save Project As**).

#### *3.1 Création du schéma électronique*

La deuxième étape consiste à ajouter au projet un ou plusieurs schémas par **File>New>Schematic**

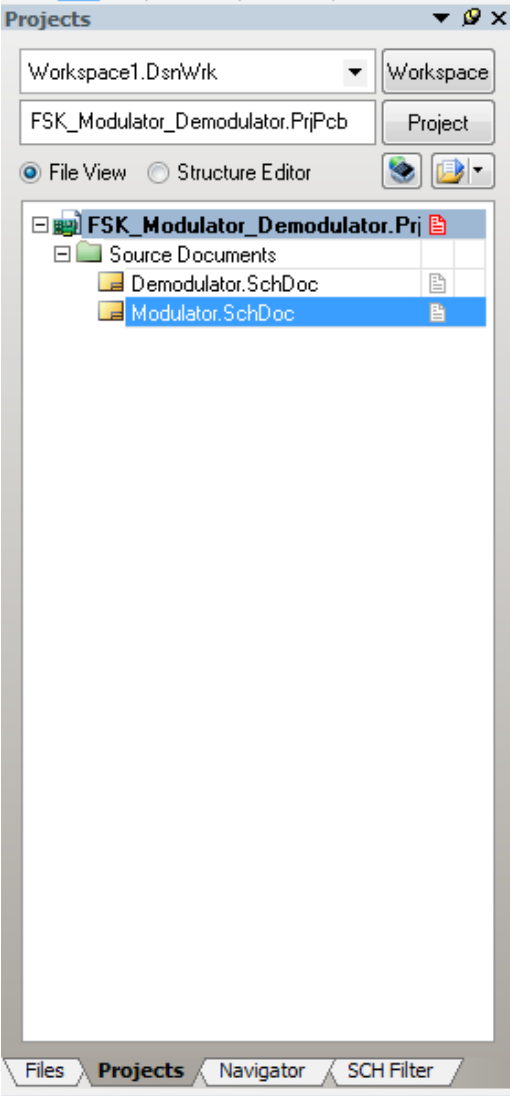

*Figure 2: Projet PCB et fichier schématique*

(ou clique bouton droit sur le nom du projet puis **Add New to Project>Schematic**). Vous pouvez dès lors sauvegarder votre schéma. La feuille insérée est vierge et va recevoir votre schéma électronique. Avant cette saisie, il est possible de modifier les options de votre document par **Design>Document Options...**, notamment l'onglet *Units* qui permet de choisir les unités *Imperial* (unités anglaises basées sur le pouce ou *inch*, égal 25,4 mm) traditionnellement utilisées en électronique ou les unités métriques plus classiques.

Comme vu au premier semestre, vous pouvez alors saisir votre schéma en utilisant les bibliothèques de composants existantes. Dans le cas où le composant à utiliser n'existe pas dans les bibliothèques standards, consultez l'Annexe 1 qui explique comment créer ses propres composants.

Veuillez à bien choisir les composants que vous utilisez. En effet, un composant comporte différentes entités : un dessin schématique, un modèle pour la simulation Spice (éventuellement des modèles pour d'autres types de simulations telles que l'intégrité de signal, …), une ou plusieurs empreintes (ou *footprint*, dessin qui représente

les parties cuivrées sur lesquelles le composant va être soudée). En fonction de l'application visée (fréquence de travail, taille du circuit, …) et de la valeur du composant, vous privilégierez un boîtier particulier (composant de surface ou traversant, taille, ...). Par exemple, un condensateur de quelques picofarads aura une empreinte avec un pas de 2,54 mm tandis qu'un gros condensateur électrochimique de quelques millifarads pourra avoir un pas de plus de 30 mm. Il faut donc penser, dès le début de votre conception, au type de composant utilisé.

Au final, vous obtenez quelque chose ressemblant à la [Figure 3.](#page-5-0)

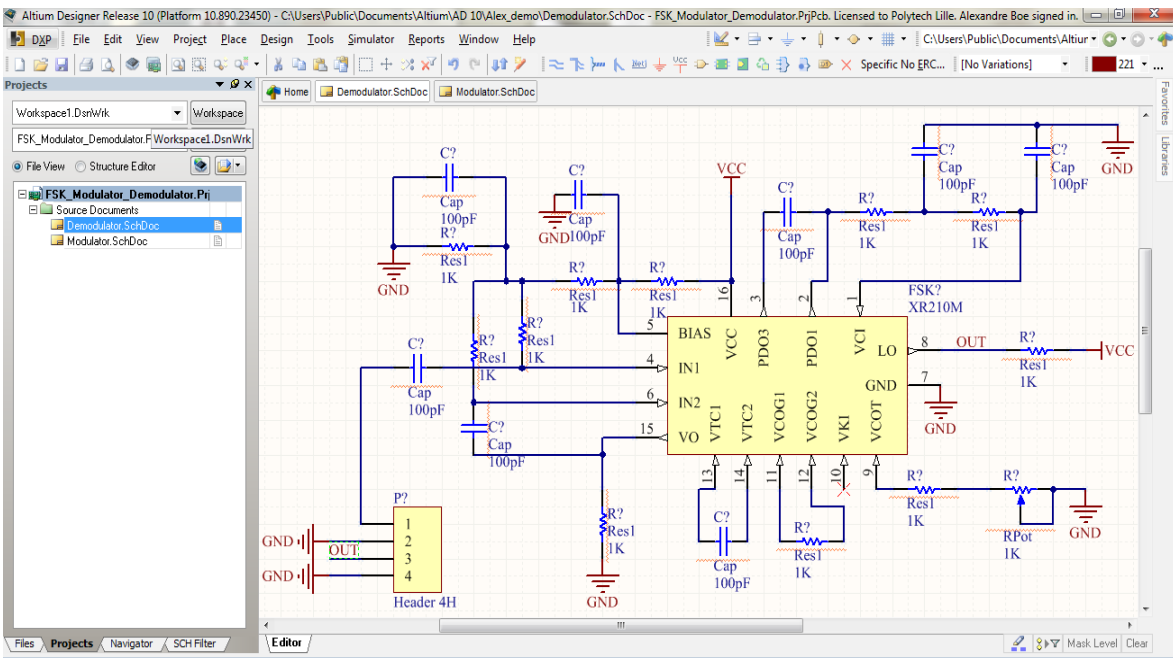

<span id="page-5-0"></span>*Figure 3: Schématique*

Afin de vérifier la cohérence de votre schématique, compilez celle-ci par Project>Compile Document. En cas d'erreurs, apportez les corrections nécessaires ; les avertissements ne sont pas forcément corrigés mais attirent votre attention sur certains points incohérents (par exemple liaison entre deux broches de type *output*) … à quand même regarder avec attention !

#### *3.2 Simulation Spice*

Dans certains cas, il est possible de simuler le fonctionnement de la schématique (si tous les composants utilisés possèdent un modèle, ce qui n'est pas le cas de la [Figure 3\)](#page-5-0). Pour tout ce qui est simulation, reportez-vous au documents fournis au premier semestre.

Bien que fortement conseillée, la simulation n'est pas forcément possible. Même si une simulation est faite, gardez bien à l'esprit que la réalité peut être différente, notamment à cause d'effets non pris en compte dans les modèles ou des tolérances des composants utilisés (20% pour les condensateurs, 5 ou 10% pour les résistances).

#### *3.3 Création du PCB et synchronisation avec schéma*

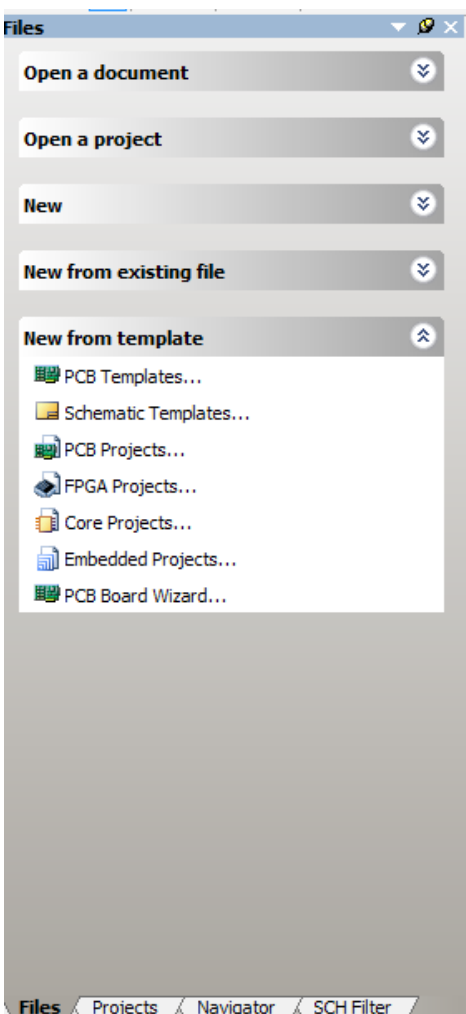

<span id="page-6-0"></span>*Figure 4: Création d'un fichier PCB à l'aide du wizard*

Une fois la schématique terminée, il est nécessaire de créer un fichier PCB qui contiendra une vue de la carte physique (placement des composants, interconnexions en cuivre, trous, …). Pour cela, deux méthodes : soit manuelle (ajout d'un fichier PCB par **Project>Add New To Project>PCB**, puis définition des différents paramètres) soit à l'aide du *wizard* (en allant dans l'onglet *File* puis *New from template* puis *PCB Board Wizard,* cf. [Figure 4\)](#page-6-0).

Vous pouvez dès lors vous laisser guider par le logiciel en choisissant les unités, la taille de la carte, les détails de la carte (notamment les dimensions « internes » de la carte, c'est à dire la taille maximale utilisée par les composants et le routage). Ces différentes options pourront de toute façon être modifiées par la suite.

Le nombre de couches de signaux est fixée, dans notre cas soit à une soit à deux (nous ne disposons pas de l'équipement pour faire des circuits multi-couches) ; le nombre de couche d'alimentation est quant à lui fixé à zéro. En cas de routage de carte très complexe, on peut utiliser une troisième couche qui sera en fait réalisée physiquement avec des morceaux de fils

isolés (*strap*). Les trous utilisés sont des *Thruhole Via Only*. Choisissez ensuite le type de composants majoritaires (traversants ou de surface) et indiquez si les composants peuvent être sur les deux faces (non souhaitable si tous les composants sont traversants). Avant de terminer (cf. [Figure 5\)](#page-7-0), quelques règles de routage peuvent être définies, mais nous reviendrons sur ce point après.

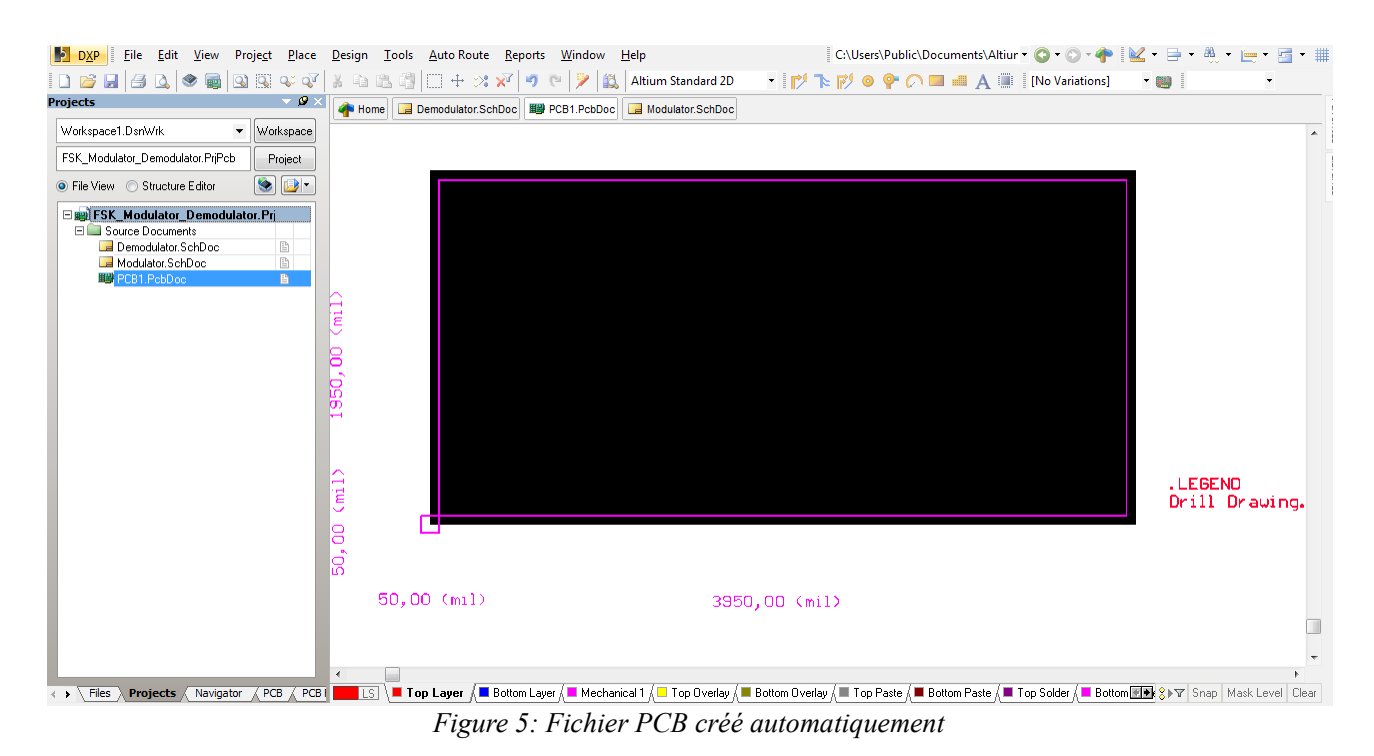

Le PCB créé est vierge. Il convient donc de transférer la schématique (composants et liaisons entre eux) ; pour cela, **Design>Update PCB Document**. Le logiciel vous résume toutes les actions à entreprendre, notamment les composants à ajouter sur le PCB. Sauf utilisation avancée, vous pouvez valider puis exécuter les changements proposés (cf. [Figure 6\)](#page-7-1).

<span id="page-7-0"></span>

| Modifications                      |                    |                          |     |                      | Status     |         |  |
|------------------------------------|--------------------|--------------------------|-----|----------------------|------------|---------|--|
| Enable<br>$\overline{\phantom{a}}$ | Action             | Affected Object          |     | Affected Document    | Check Done | Message |  |
| $\Box$                             | Add Components(23) |                          |     |                      |            |         |  |
| ▼                                  | Add                | <b>I</b> CT              | To. | III PCB1.PcbDoc      |            | v       |  |
| Y                                  | Add                | $\Box$ C <sub>2</sub>    | To  | III PCB1.PcbDoc      |            | ŵ       |  |
| $\check{~}$                        | Add                | $\Box$ $C3$              | To  | III PCB1.PcbDoc      |            | Ø       |  |
| $\blacktriangledown$               | Add                | <b>B</b> C4              | To  | 服PCB1.PcbDoc         |            | Q       |  |
| V                                  | Add                | i C5                     | To  | III PCB1.PcbDoc      |            | Q       |  |
| $\checkmark$                       | Add                | <b>I</b> C <sub>6</sub>  | To  | III PCB1.PcbDoc      |            | Q       |  |
| $\checkmark$                       | Add                | C7                       | To  | III PCB1.PcbDoc      |            | Q       |  |
| $\blacktriangledown$               | Add                | <b>I</b> C <sub>8</sub>  | To  | <b>脚 PCB1.PcbDoc</b> |            | Q       |  |
| $\checkmark$                       | Add                | <b>E</b> FSK1            | To. | III PCB1.PcbDoc      |            | Q       |  |
| $\checkmark$                       | Add                | $\Box$ J?                | To  | ■ PCB1.PcbDoc        |            | ŵ       |  |
| $\checkmark$                       | Add                | P1                       | To  | III PCB1.PcbDoc      |            | Q       |  |
| $\blacktriangledown$               | Add                | <b>B</b> R1              | To  | 图 PCB1.PcbDoc        |            | Ø       |  |
| $\checkmark$                       | Add                | <b>IL</b> R <sub>2</sub> | To  | III PCB1.PcbDoc      |            | Q       |  |
| $\checkmark$                       | Add                | R <sup>3</sup>           | To  | ■ PCB1.PcbDoc        |            | Ø       |  |
| $\blacktriangledown$               | Add                | B4                       | To  | 服 PCB1.PcbDoc        |            | Q       |  |
| $\blacktriangledown$               | Add                | B <sub>B</sub>           | To  | <b>脚 PCB1.PcbDoc</b> |            | Q       |  |
| $\blacktriangledown$               | Add                | <b>I</b> R6              | To  | ■ PCB1.PcbDoc        |            | Q       |  |
| V                                  | Add                | <b>IR7</b>               | To. | ■ PCB1.PcbDoc        |            | V       |  |
| $\blacktriangledown$               | Add                | <b>F</b> R8              | To  | 服 PCB1.PcbDoc        |            | V       |  |
| $\blacktriangledown$               | Add                | B R9                     | To  | 图 PCB1.PcbDoc        |            | Q       |  |
| v                                  | Add                | <b>B10</b>               | To  | III PCB1.PcbDoc      |            | Ø       |  |
| V                                  | Add                | <b>B11</b>               | To  | <b>脚 PCB1.PcbDoc</b> |            | Ø       |  |
| $\overline{\mathbf{v}}$            | Add                | B12                      | To  | III PCB1.PcbDoc      |            | Q       |  |
| $\Box$                             | Add Nets[19]       |                          |     |                      |            |         |  |
| ▼                                  | Add                | 之 GND                    | To: | III PCB1.PcbDoc      |            | v       |  |
| v                                  | Add                | RetC1 1                  | To  | <b>脚 PCB1.PcbDoc</b> |            | V       |  |
| $\checkmark$                       | Add                | NetC2_2                  | To  | III PCB1.PcbDoc      |            | Q       |  |
| Y                                  | Add                | RetC3_1                  | To  | 图 PCB1.PcbDoc        |            | Q       |  |
| $\blacktriangledown$               | Add                | RetC4_1                  | To. | III PCB1.PcbDoc      |            | Q       |  |
| $\checkmark$                       | Add                | RetC5 1                  | To  | ■ PCB1.PcbDoc        |            | Ø       |  |
| $\checkmark$                       | Add                | NetC5_2                  | To  | III PCB1.PcbDoc      |            | Ø       |  |
| $\blacktriangledown$               | Add                | NetC6_1                  | To  | 图 PCB1.PcbDoc        |            | Q       |  |

<span id="page-7-1"></span>*Figure 6: Transfert de la schématique vers le PCB*

Votre PCB doit alors avoir l'allure de la [Figure 7.](#page-8-0) On y retrouve à gauche le PCB toujours vierge et

en bas à droite, les composants avec leurs interconnexions. Celles-ci (on parle de *chevelu*) sont représentées par des segments en blanc ici reliant directement les broches des composants, sans se soucier d'aucune contrainte physique.

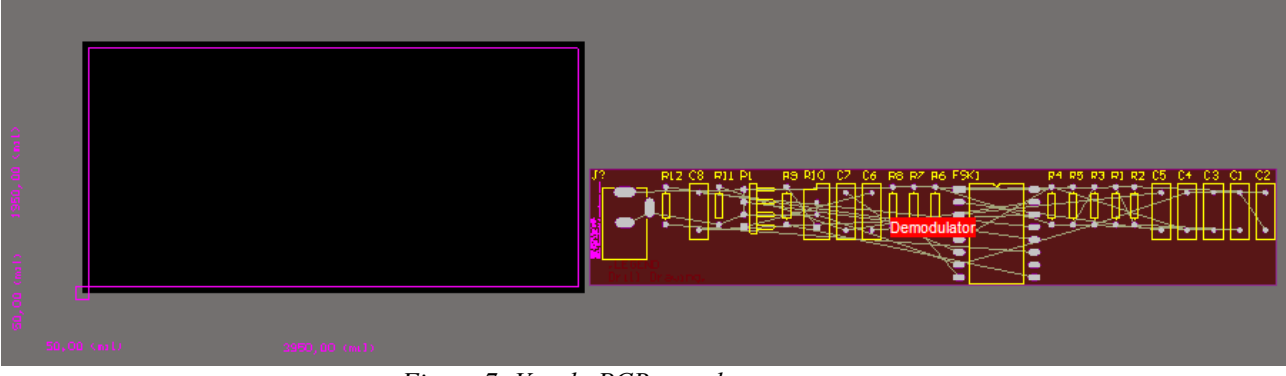

<span id="page-8-0"></span>*Figure 7: Vue du PCB avec les composants*

#### *3.4 Placement des composants*

Avant d'aborder ces deux étapes cruciales, revenons un peu plus en détail sur la notion de couches (*layers*). Les définitions des différentes couches est accessible par **Design>Layer Stack Manager**, **Design>Board Layers & Colors …** et **Design>Manage Layer Sets>Board Layer Sets …**. Il faut tout d'abord préciser que cette notion est abstraite : les couches peuvent être physiques (donc réellement réalisées) ou de dessin (pas forcément réalisées). Le logiciel permet de définir 32 couches physiques de routage (couches sur lesquelles on dessine les lignes d'interconnexion en cuivre) et 32 couches autres. Parmi celles-ci on retrouve des couches de fabrication (couches *Paste* ou *Solder*) utilisée lors d'une fabrication industrielle et des couches de texte (couches *Overlay*) qui permettent de représenter les composants ou certaines informations telles que la valeur du composant. Dans le cas d'une fabrication industrielle, ces couches sont imprimées par sérigraphie sur la carte (les inscriptions généralement en blanc sur les cartes électroniques) ; pour nous ça restera une aide visuelle, mais n'aura aucun impact sur la carte physique.

Les deux couches les plus importantes dans notre cas sont les couches *Top* (généralement en rouge) et *Bottom* (généralement en bleu). Ces deux couches physiques vont servir à dessiner les interconnexions en cuivre. Par convention, les composants traversants sont placé sur le dessus de la carte (donc en *top*) et les lignes de connexions sont routées en *Bottom*. Dans le cas de cartes mixtes avec des composants traversants et des composants de surface, vous pourrez aussi placer des composants en face *Bottom*. Dans ce cas, pensez à l'indiquer au logiciel (double-cliquez sur le composant et changez son *layer* en haut à gauche) pour qu'il puisse lui appliquer un effet miroir. À

noter qu'il est proscrit de mettre en composants traversant sur une face et de router des interconnexions vers ce composant sur la même face, il ne sera pas possible de le souder correctement (il faudrait avoir accès à des trous métal, non disponibles à Polytech'Lille).

La première étape consiste à placer les composants sur la carte. Pour ce faire, cliquez sur un composant et faites-le glisser vers la position souhaitée. Vous remarquerez que le chevelu « suit » le composant et que parfois la liaison change d'orientation car le chevelu indique toujours la liaison la plus courte possible. Un segment supplémentaire (en rouge) apparaît et pointe vers l'ancienne position du composant. Pendant le positionnement du composant, vous pouvez accéder à ses propriétés en appuyant sur la touche *Tab*, le faire pivoter en appuyant sur *Espace*, effectuer un miroir vertical ou horizontal en appuyant sur *x* ou *y*. Il n'existe malheureusement pas de règles de placement de composants. Seules l'expérience et quelques règles de bon sens pourront vous aider. Il faut en effet « visualiser » la future carte avec ses interconnexions et placer les composants pour limiter la longueur des pistes de cuivre et éviter les croisements. Vous pouvez bien entendu faire passer des pistes entre les broches des composants (sous-réserve des règles de dessin, cf. [infra\)](#page-10-0).

Il faut commencer par placer les composants critiques en terme de contrainte mécaniques (par exemple les connecteurs). Ensuite, il est utile de regrouper les composants par fonction afin de limiter les interconnexions.

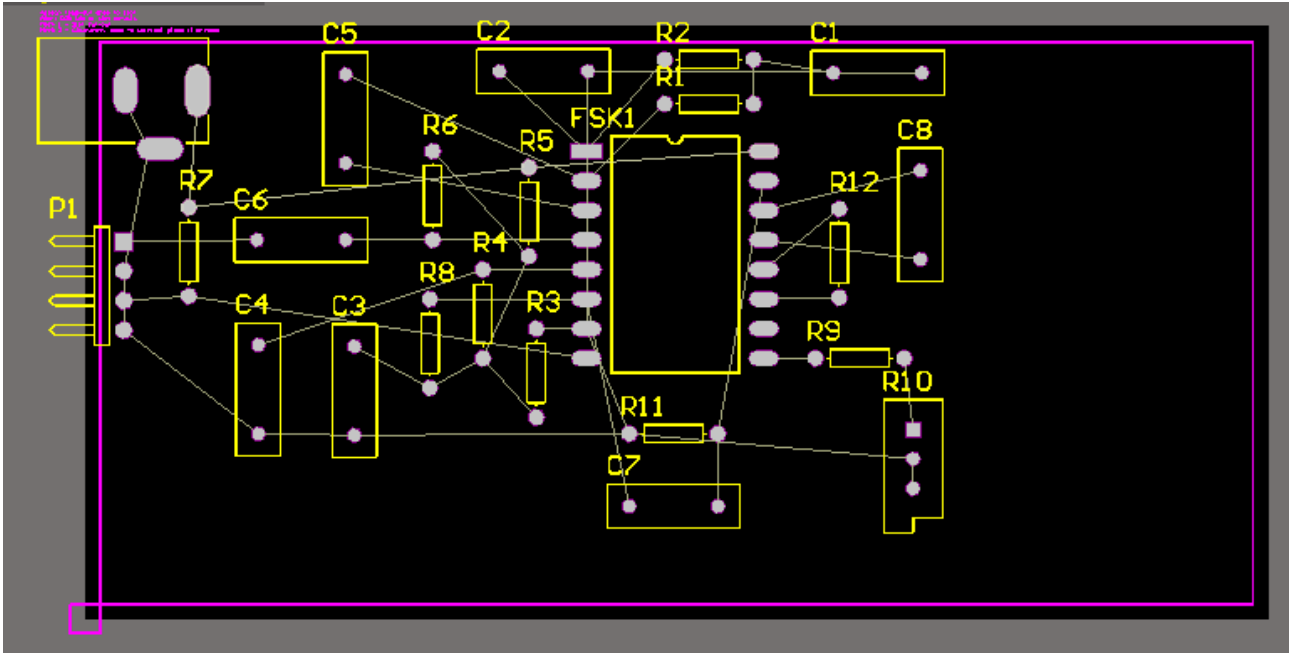

<span id="page-9-0"></span>*Figure 8: Placement des composants et chevelu*

Une fois tous les composants placés vous obtenez quelque chose de similaire à la [Figure 8.](#page-9-0) On y

retrouve le dessin des composants (couche *Top Overlay*, pas d'impact sur la carte physique) en jaune, ainsi que leur nom. Les segments en violet représentent les bords de la carte (couche *Mechanical 1*) On peut voir aussi le chevelu en segments blancs ainsi que les trous correspondants aux broches des composants. Seuls ces derniers auront une réalité physique pour nous.

#### <span id="page-10-0"></span>*3.5 Configuration des règles de dessin*

Avant de passer au routage proprement dit, il convient de définir les règles de dessin ou *Design Rules*. Ces règles permettent d'assurer que votre carte sera physiquement réalisables. De très nombreuses options sont disponibles, vous trouverez les plus importantes pour nous en Annexe 2, [Règles DRC applicables pour une carte réalisée à Polytech.](#page-26-1) Ces règles doivent être paramétrées.

#### *3.6 Routage*

Le routage consiste à dessiner les interconnexions en cuivre qui relieront les broches des composants. Vous pouvez voir en [Figure 9](#page-10-1) la carte en cours de routage. Les lignes en bleu sont les interconnexions déjà routées et vous voyez encore le chevelu représentant les liaisons non routées.

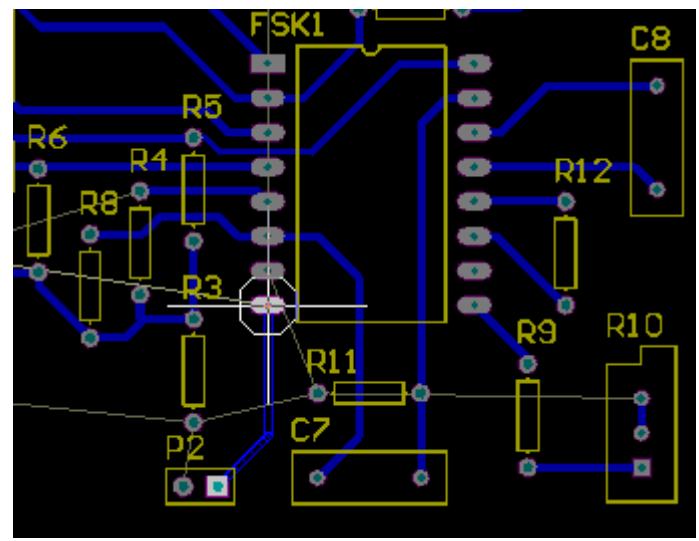

<span id="page-10-1"></span>*Figure 9: Routage des pistes de la carte*

Pour router une nouvelle piste, cliquez sur **P** ou **Place>Interactive Routing** et cliquez boutondroit sur le chevelu que vous voulez router. Le curseur se transforme en croix et lors des déplacements de la souris, vous voyez apparaître une ligne sur la couche choisie. Pour modifier les propriétés de cette ligne (couche de routage, taille de la piste, …) appuyer sur *Tab* sans relâcher le bouton-droit. Par défaut le routage est interactif (il « anticipe » le meilleurs chemin, par défaut le plus cours si paramètre non modifié dans les règles de dessin). Si vous souhaitez changer de

direction ou de taille de piste (pour passer entre deux broches d'un circuit intégré par exemple), cliquez bouton-droit ; le segment en cours se termine, mais la piste continue à être active. Lorsque vous arrivez à la broche de destination, le curseur de la souris se trouve entouré par un cercle (cf. [Figure 9\)](#page-10-1). Vous pouvez alors terminer votre routage en cliquant droit puis gauche ou *Echap*.

Il faut répéter cette opération pour chacun des segments du chevelu. À noter que si vous changez de couche de routage, un *via* (trou permettant de souder une queue de résistance pour effectuer la connexion entre les pistes situées sur deux couches différentes) est automatiquement ajouté.

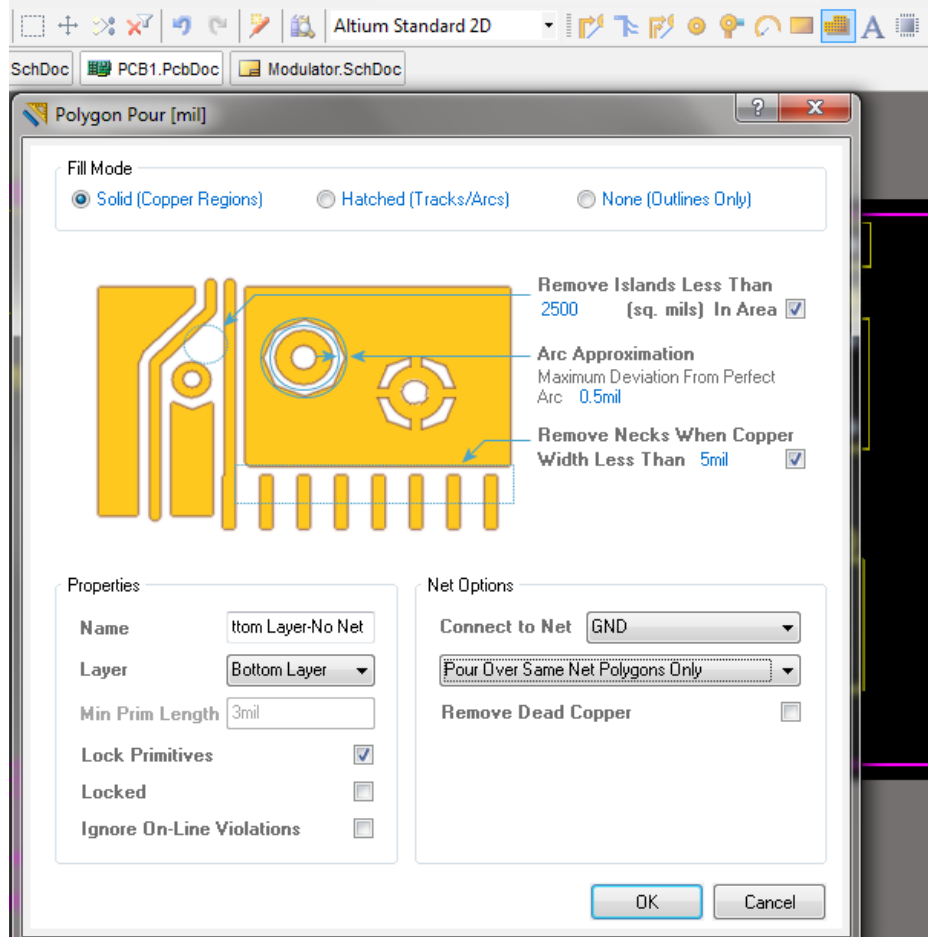

<span id="page-11-0"></span>*Figure 10: Ajout d'un polygone de masse*

Pour ajouter un polygone, cliquez sur l'icône ad hoc (cf. [Figure 10\)](#page-11-0) et renseignez les différents champs. Ceci est souvent utilisé pour réaliser des plans de masse permettant d'isoler le circuit vis-àvis des perturbations électromagnétiques. Dans ce cas, vous ne routerez pas les connexions à la masse (en général appelée *GND* ou *VSS*) et vous indiquerez que le polygone doit être connecté à la piste *GND*. L'option permet d'éviter l'apparition de zones « mortes », i.e. sans connexion avec d'autres zones de masse.

Si vous ajoutez des pistes sur ce polygone, il est nécessaire de re-construire le polygone en doublecliquant dessus.

Une fois terminée, votre carte devrait ressembler à la [Figure 11](#page-12-0) (qui comporte en l'état quelques erreurs …). Pour mesurer les distances, taper *Ctrl + M*.

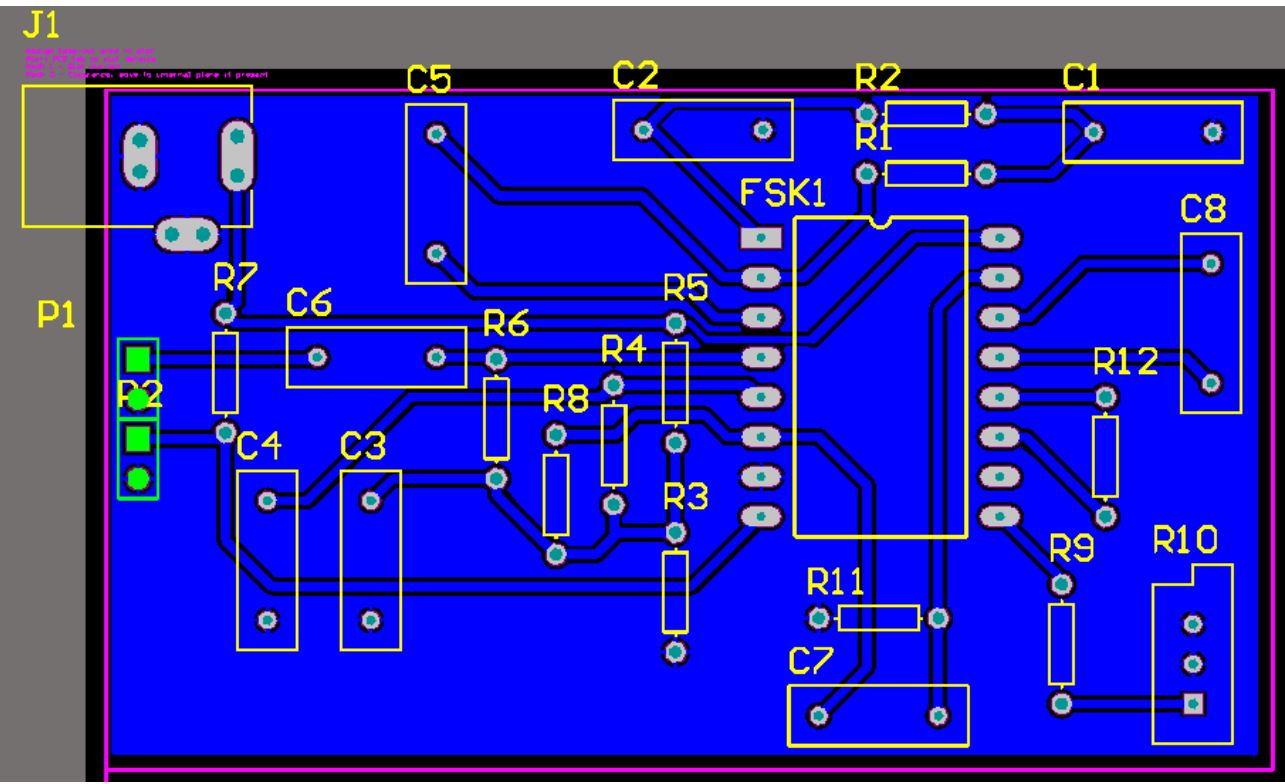

<span id="page-12-0"></span>*Figure 11: Carte finale*

Si vous avez des modifications à faire sur le PCB, c'est tout à fait possible. Afin de garder une cohérence ente la schématique et le PCB, il est nécessaire, une fois les changements ou ajouts effectués de re-synchroniser les deux. Pour cela, **Design>Update Schematic**.

### *3.7 Vérifications*

Avant de passer à l'impression des masques de la carte (ou de l'envoi vers le fabricant en cas de réalisation industrielle), vous devez vous assurer du respect des règles de dessin. Les violations de ces règles sont normalement représentées par des points vert sur les zones concernées avec l'explication de l'erreur si vous passez le curseur de souris sur la zone.

Vous pouvez aussi utiliser **Tools>Design Rule Check**.

A Mettre à jour.

#### *3.8 Export des fichiers*

Une fois le placement, le routage et les vérifications effectuées, il est temps de réaliser la carte. Pour cela, deux options sont possibles : soit la carte est réalisée à l'aide d'un procédé optique puis d'une gravure chimique, soit par un procédé de gravure physique automatisé (machine LPKF ProtoMat  $S63<sup>1</sup>$  $S63<sup>1</sup>$  $S63<sup>1</sup>$ ).

#### **Format PDF pour impression (uniquement pour gravure chimique manuelle – non recommandé)**

La carte peut être réalisée à Polytech'Lille par le service EEI avec un procédé de gravure chimique. Le procédé de fabrication comporte six étapes :

- − Réalisation du masque de la ou des faces (top et bottom) par impression sur un transparent.
- − Transfert du motif dans de la résine photosensible déposée sur la plaque de cuivre. La résine sert elle-même de masque pour graver le cuivre.
- − Gravure des zones de cuivre non protégées par la résine avec un bain chimique de perchlorure de fer.
- − Perçage manuel des vias à l'aide de foret de taille adaptée.
- − Éventuellement, étamage du circuit (protection contre l'oxydation du cuivre et aide à la soudure).

Cette section décrit comment préparer votre feuille PCB pour l'imprimer sur un transparent.

Il faut tout d'abord sélectionner la feuille PCB puis aller dans **File>Page Setup**. Dans *Scale Mode*, choisissez *Scaled Print* avec une échelle de 1 et sélectionnez une impression en *Mono*. En cliquant sur *Advanced*, sélectionnez les couches que vous voulez imprimer ; vous ferez une impression avec la face *top*, une avec la face *bottom*. Pour cela, en cliquant bouton-droit, vous pouvez ajouter ou effacer les différentes couches (cf. [Figure 12\)](#page-14-0) ; gardez par exemple la couche *bottom* (*Bottom layer*) et M*echanical 1* (contours de la carte). N'oubliez pas de cocher *Hole* en cas de composants traversants et éventuellement la case *Mirror* (en cas de routage sur la face *top*).

<span id="page-13-0"></span><sup>1</sup> http://www.lpkf.com/products/rapid-pcb-prototyping/circuit-board-plotter/protomat-s63.htm

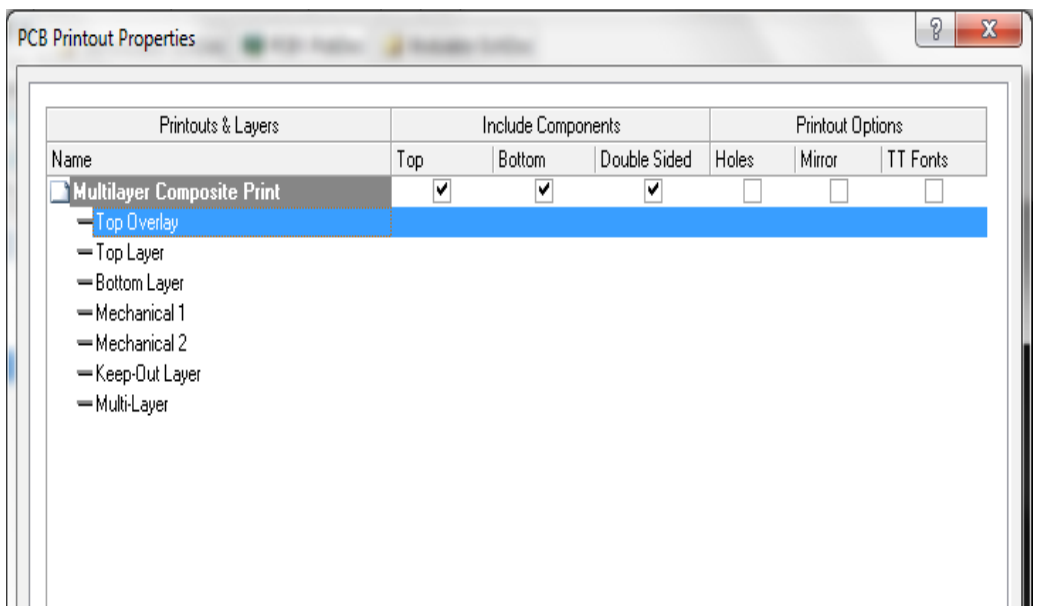

<span id="page-14-0"></span>*Figure 12: Configuration de l'impression pour sortie vers fichier pdf*

Vous pouvez maintenant imprimer votre dessin (**File>Print**) en choisissant une imprimante pdf et en réglant la qualité d'impression à 1200 dpi et en mono.

Répétez cette opération pour la seconde face si nécessaire … Vous pouvez dès lors donner votre (ou vos) fichiers à Thierry Flamen pour tirage de la carte !

#### **Format Gerber (utilisation graveuse numérique - recommandé)**

Cette section présente les étapes à suivre pour générer des fichiers de production au format Gerber (standard pour la fabrication de PCB). Ces fichiers pourront alors être utilisés pour la fabrication auprès d'un industriel ou auprès du service EEI à Polytech.

Si ce n'est pas fait, ouvrez votre fichier PCB. La génération des fichiers de production se fait en deux étapes : la première concerne les niveaux de routage (top, bottom, mechanical layers, …), la seconde concerne les perçages.

Allez dans Files > Fabrication Outputs > Gerber Files pour générer un fichier CAM des niveaux de routage, vous obtenez une fenêtre de configuration (cf. Figure [13\)](#page-15-0). Choisissez l'unité de travail et la précision souhaitée (en général 4:3 qui conduit à une résolution micrométrique). Dans l'onglet 'Layer', sélectionnez les couches que vous voulez exporter. Dans l'onglet 'Apertures', assurez-vous que 'Embedded aperture (RS274X)' est bien cochée. Dans l'onglet 'Advanced', configurez les options de façon similaire à la Figure [14](#page-16-0) .

Le logiciel vous génère un nouveau fichier .cam que vous pouvez sauvegarder. Après avoir

#### Alexandre Boé 15/30

sélectionné ce fichier, faites File>Export>Gerber. Vérifiez que la configuration est correcte (section format avec les bonnes valeurs de précision) et que RS274-X est affiché. Après cela, vous pourrez choisir les couches et le nom des fichiers de sortie (Attention au chemin de sauvegarde qui n'est pas forcément correct pour votre projet).

Vous pouvez recommencer ces étapes pour les perçages (File>Fabrication Outputs>NC Drill File) puis File>Export>Gerber.

Vos fichiers sont prêts pour l'envoi sur le site http://eei.polytech-lille.net/.

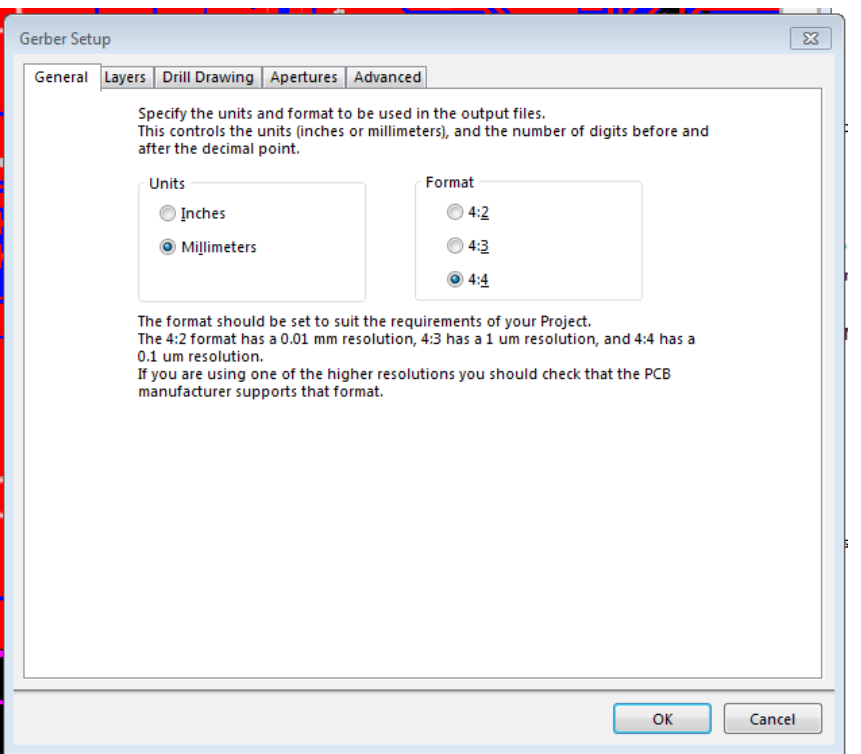

<span id="page-15-0"></span>*Figure 13: Configuration de l'impression en CAM*

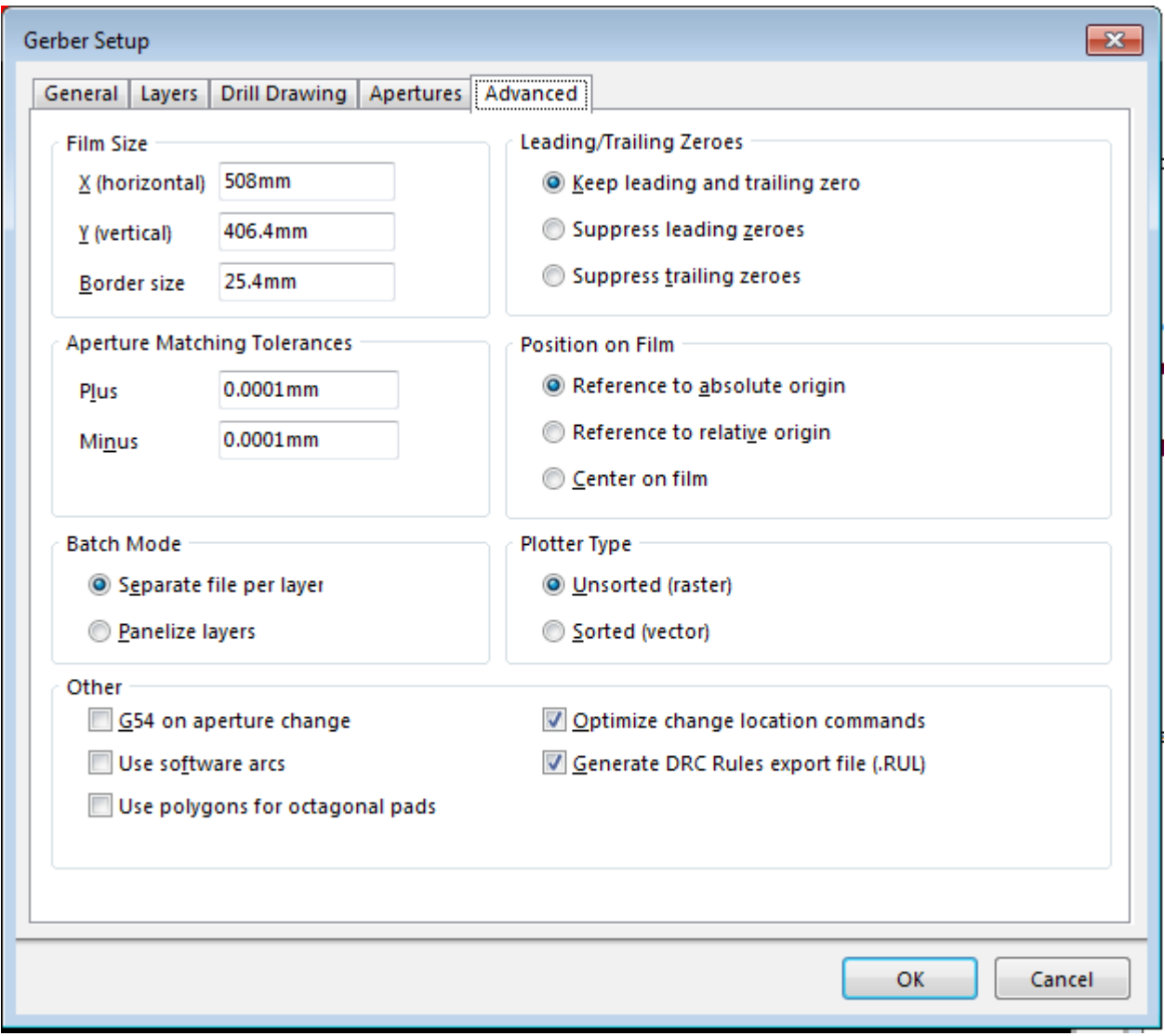

<span id="page-16-0"></span>*Figure 14: Configuration de CAM - onglet 'Advanced'*

# **Liste des figures**

# **Index des illustrations**

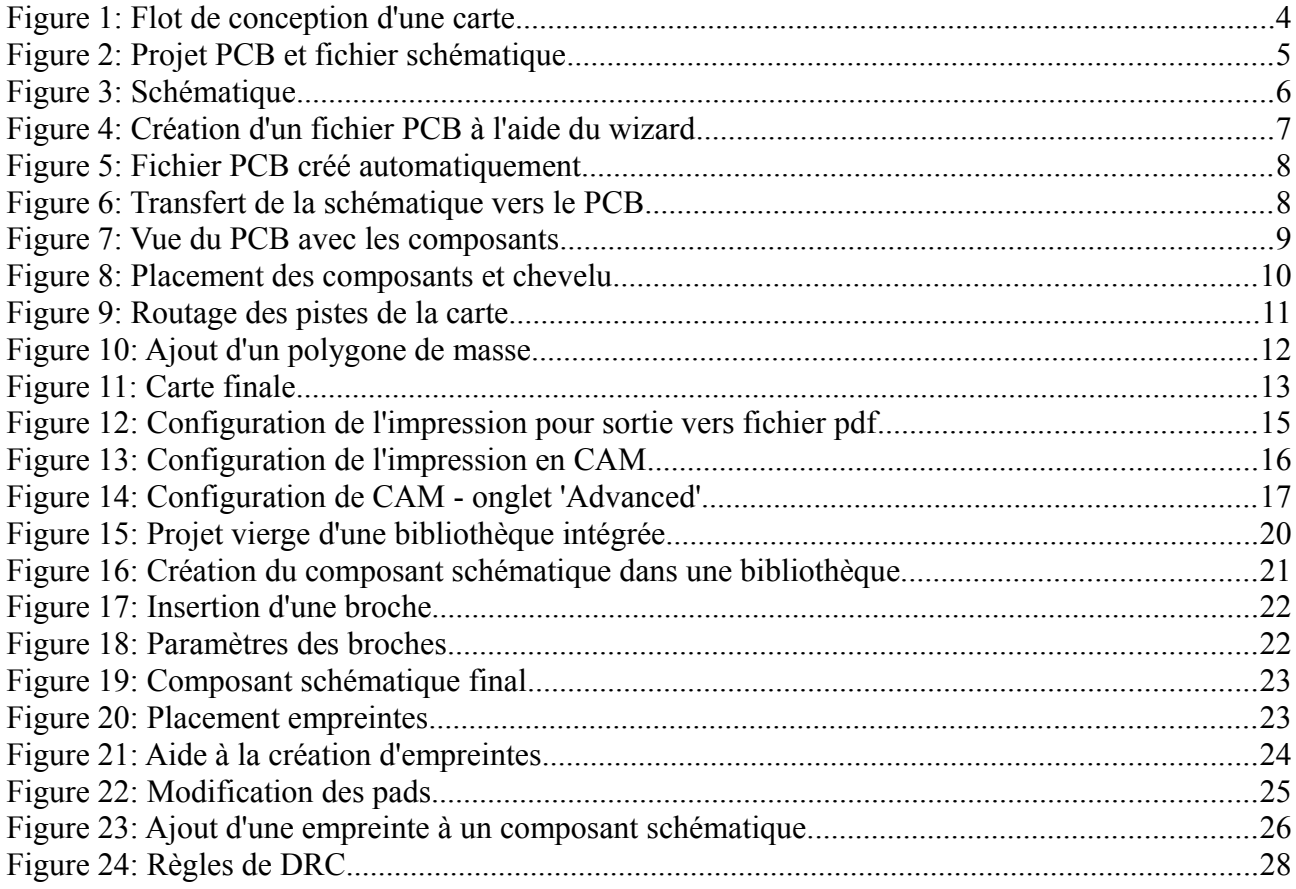

# <span id="page-18-0"></span>**4. Annexe 1. Création d'une bibliothèque intégrée**

Quand vous désirez utiliser un composant qui n'existe pas sous Altium Designer, il vous faut le créer. Pour cela, nous allons voir comment faire une bibliothèque intégrée telle que celles que vous utilisez lorsque vous insérez une résistance par exemple (library Miscellaneous Devices).

Une librairie intégrée est un projet particulier dans Altium Designer. Il rassembles divers composants, comprenant (les trois ne sont pas obligatoirement existants) :

- − une partie schématique (le dessin que l'on insère dans une feuille schematic),
- − une partie empreinte (celle qui sert dans la partie PCB, avec éventuellement une vue 3D du composant),
- − un modèle de simulation Spice (avec éventuellement en plus d'autres modèles tels que ceux utilisés pour vérifier l'intégrité des signaux, …).

Dans cette partie, nous allons voir uniquement comment créer une bibliothèque intégrée comprenant des composants avec une partie schématique et une ou plusieurs empreintes associées.

Il faut tout d'abord créer un projet bibliothèque par File>New>Project>Integrated Library, puis sauvegarder le projet dans le répertoire adéquat afin de créer l'arborescence du projet. À ce stade, il faut ajouter au projet un fichiers schématique par **File>New>Library>Schematic Library** et un fichier pcb par **File>New>Library>Pcb Library**. Après sauvegarde des différents fichiers, vous devriez obtenir quelque chose d'équivalent à la figure [15.](#page-19-0)

| DXP File Edit View Project Place Tools Reports Window Help                                                                                                    |                                                   | C:\Users\Public\Documents\Altiur = 0 = 0 = 4 |                                           |
|----------------------------------------------------------------------------------------------------|---------------------------------------------------|----------------------------------------------|-------------------------------------------|
|                                                                                                    |                                                   |                                              |                                           |
| Projects<br>$\blacktriangledown$ $\mathcal{Q}$ $\times$                                                                                                    | Home Schlib1.SchLib PcbLib1.PcbLib                |                                              |                                           |
| Workspace1.DsnWrk<br>Workspace<br>$\blacktriangledown$                                                                                                    |                                                   |                                              | $\begin{array}{c c}\n\hline\n\end{array}$ |
| Library.LibPkg<br>Project                                                                                                    |                                                   |                                              |                                           |
| $\bullet$<br>G File View Structure Editor                                                                                                    |                                                   |                                              |                                           |
| $\Box$ Library.LibPkg<br><b>EIL</b> Source Documents<br>Schlib1.SchLib<br>昏<br>PcbLib1.PcbLib<br>$\left[\begin{smallmatrix} 1\\ 1\\ 1\end{smallmatrix}\right]$ |                                                   |                                              |                                           |
|                                                                                                    |                                                   |                                              |                                           |
|                                                                                                    |                                                   |                                              |                                           |
|                                                                                                    |                                                   |                                              |                                           |
|                                                                                                    |                                                   |                                              |                                           |
|                                                                                                    | $\overline{a}$<br>m.<br>Editor                    |                                              | Mask Level Clear                          |
|                                                                                                    | $\angle$ Type<br>Model<br>Location<br>Description |                                              |                                           |
| Projects / Navigator<br><b>SCH Library</b><br>$\leftrightarrow$ Files                                                                                          | Add Footprint<br>$\mathbf{r}$<br>Remove<br>Edit   | There is no preview available                |                                           |
| <b>Messages</b>                                                                                                    |                                                   |                                              | $\mathbf{v} \mathbf{g} \times$            |
|                                                                                                    |                                                   |                                              | No.                                       |

<span id="page-19-0"></span>*Figure 15: Projet vierge d'une bibliothèque intégrée*

### *4.1 Étape 1 : Création de la schématique*

La première étape consiste à créer un composant schématique. Par la suite ce composant pourra être intégré dans la partie schématique d'un projet PCB. Pour cela, cliquez sur l'onglet *SCH library* (ou s'il n'est pas présent **View>Workspace Panel>SCH>SCH Library**) et dans la zone *Component*, cliquez sur *Add*, saisissez le nom du composant puis *OK*, puis double-cliquez sur le nom du composant, vous obtiendrez quelque chose ressemblant à la [Figure 16.](#page-20-0)

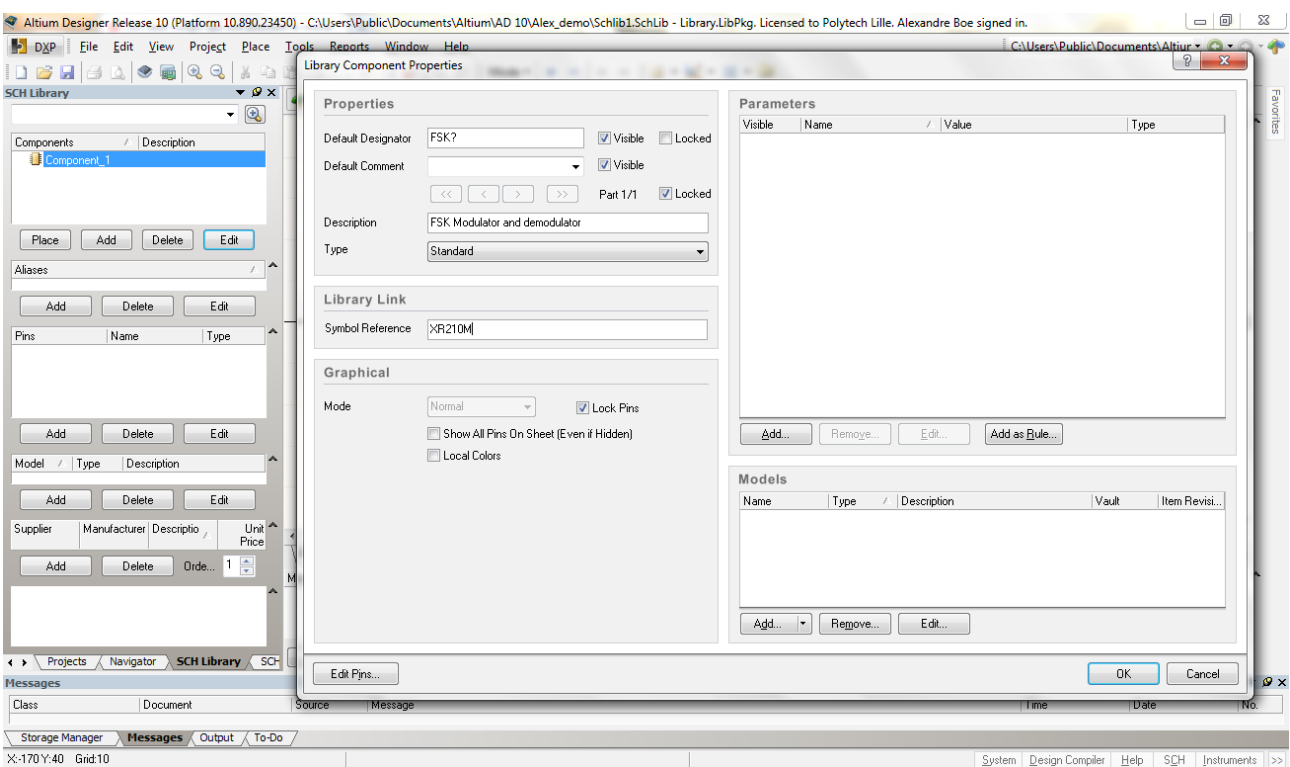

<span id="page-20-0"></span>*Figure 16: Création du composant schématique dans une bibliothèque.*

Vous pouvez dès lors renseigner les champs, notamment :

- − *Default designator* : le nom par défaut lorsque vous placerez le composant. Ajoutez à la fin un « ? » qui permettra au logiciel de faire la numérotation automatique des composants,
- − *Default Comment* et *Description* : vous pouvez entrer une description sommaire et plus détaillée,
- − Pour une utilisation simplifiée vous pouvez en rester là.

Afin de complétez cette première étape, vous pouvez dessiner le composant par **Place>Line** ou **Place> Rectangle** (vous pouvez bien entendu utiliser les autres formes géométriques disponibles). Ce dessin n'a pas d'importance sur le composant, vous êtes donc libre de dessiner afin de simplifier les connexions. En double-cliquant sur les segments dessinés vous pouvez changer la couleur, les dimensions. Vous pouvez maintenant ajouter les connexions (broches) au schéma, en utilisant **Place>Pin**. Le coté « extérieur » de la broche (celui que l'on reliera à d'autres composants dans une schématique d'un projet PCB) est noté par une croix (cf. [Figure 17\)](#page-21-0).

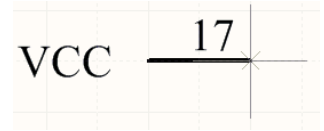

<span id="page-21-0"></span>*Figure 17: Insertion d'une broche*

Pour modifier les propriétés de la broche, appuyez sur la touche Tab (avant d'avoir cliqué pour poser la broche). La fenêtre visible en [Figure 18](#page-21-1) s'ouvre.

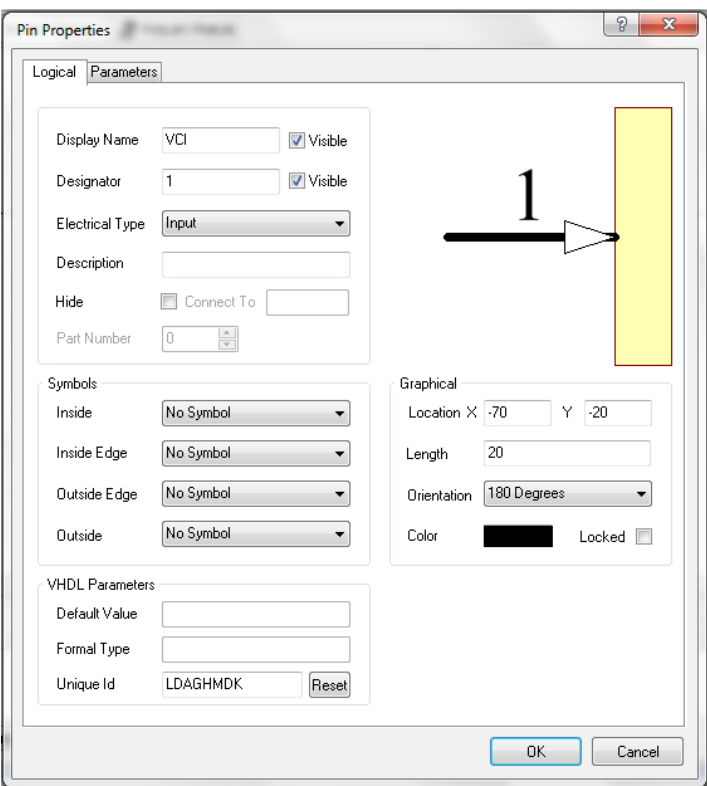

<span id="page-21-1"></span>*Figure 18: Paramètres des broches*

Le champ *Display Name* permet de renseigner l'utilisateur sur la fonction de la broche (paramètre optionnel, il n'a pas d'influence). Le champ *Designator* est lui obligatoirement renseigné ; par défaut, c'est un chiffre (incrémenté automatiquement lors de l'insertion d'une autre broche) qui numérote la broche. Vous pouvez éventuellement renseigner le champ *Electrical Type* qui permet au logiciel de vérifier la cohérence du circuit schématique (par exemple qu'une broche de type *Input* est bien reliée à une broche de type *Output*). Le champ Unique Id (automatiquement rempli) est le nom interne au logiciel pour désigner la broche (ne pas changer manuellement ce champ).

Vous répétez cette opération pour chaque broche. Vous obtenez ainsi un dessin de composant tel que celui disponible à la [Figure 19.](#page-22-0)

<span id="page-22-0"></span>*Figure 19: Composant schématique final*

#### *4.2 Étape 2 : Création d'une empreinte*

L'étape 2 consiste à dessiner une empreinte pour le composant. Pour cela, il faut sélectionner le fichier PCB associé à la bibliothèque (fichier ayant l'extension *.PcbLib* dans l'onglet *Project*). De même que pour la partie schématique, il faut créer une nouvelle empreinte. Trois solutions s'offrent à vous pour cette empreinte :

- La plus simple est de récupérer une empreinte existante correspondant à celle désirée. À partir de la datasheet du composant, vous pouvez connaître le nom de l'empreinte ou son numéro JEDEC puis chercher si l'empreinte existe déjà sur le logiciel en allant visiter la page web http://www2.altium.com/forms/libraries/designer6/PcbLib search ad06.asp. Si oui, vous ouvrez le fichier d'empreintes correspondant, vous choisissez la bonne empreinte et vous la copiez (*Ctrl + C*, puis clique à l'endroit de l'origine de copie souhaitée) puis vous la collez dans votre fichier.
- La deuxième méthode consiste à créer une empreinte vierge puis de dessiner les différents pad en vous aidant des dimensions disponibles sur la datasheet. Vous pouvez insérer les pads en utilisant la barre d'outil *Pcb Lib Placement* (**View>Toolbar>Pcb Lib** Placement si non visible). Notamment vous pouvez insérer des pad à l'aide de la deuxième icône [\(Figure 20\)](#page-22-1).

<span id="page-22-1"></span>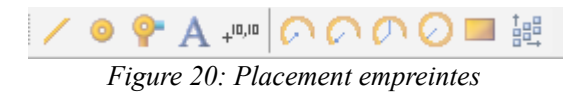

– La troisième méthode est d'utiliser le wizard d'Altium Designer, accessible en cliquant bouton droit dans la partie *Component* de l'onglet *PCB Library*. (cf. [Figure 21\)](#page-23-0). Il suffit par la suite de répondre aux questions posées par le wizard sur la taille des pads, leur espacement, etc. Vous pourrez par la suite modifier tout ce qui a été automatiquement inséré.

| Altium Designer Release 10 (Platform 10.890.23450) - C:\Users\Public\Do |                                                                                               |  |  |  |  |  |  |  |
|-------------------------------------------------------------------------|-----------------------------------------------------------------------------------------------|--|--|--|--|--|--|--|
|                                                                         | DXP Eile Edit View Project Place<br>Tools<br>Reports<br>Win                                   |  |  |  |  |  |  |  |
|                                                                         | 6 F & Q & & C Q Q Q } & & & \$                                                                |  |  |  |  |  |  |  |
| $\bullet$ $\times$<br><b>PCB Library</b><br>Home   B Schlib1.           |                                                                                               |  |  |  |  |  |  |  |
| Mask                                                                    |                                                                                               |  |  |  |  |  |  |  |
| <b>Apply</b>                                                            | X <sup>I</sup> Clear   O Magnify                                                              |  |  |  |  |  |  |  |
| Normal                                                                  | V Select V Zoom V Clear Existing                                                              |  |  |  |  |  |  |  |
| Components                                                              |                                                                                               |  |  |  |  |  |  |  |
| Pads<br>Primitives<br>Name<br>ł<br>n<br>n                               |                                                                                               |  |  |  |  |  |  |  |
| PCBCOMPONENT                                                            | New Blank Component                                                                           |  |  |  |  |  |  |  |
|                                                                         | Component Wizard                                                                              |  |  |  |  |  |  |  |
|                                                                         | Cut                                                                                           |  |  |  |  |  |  |  |
|                                                                         | Copy                                                                                          |  |  |  |  |  |  |  |
|                                                                         | Copy Name                                                                                     |  |  |  |  |  |  |  |
| Component Primitive                                                     | Paste                                                                                         |  |  |  |  |  |  |  |
| Type Name /<br>×                                                        | Delete                                                                                        |  |  |  |  |  |  |  |
|                                                                         | Select All                                                                                    |  |  |  |  |  |  |  |
|                                                                         | Component Properties                                                                          |  |  |  |  |  |  |  |
|                                                                         | Place                                                                                         |  |  |  |  |  |  |  |
|                                                                         | Update PCB With All                                                                           |  |  |  |  |  |  |  |
|                                                                         | Report                                                                                        |  |  |  |  |  |  |  |
|                                                                         | Delete All Grids And Guides in Library                                                        |  |  |  |  |  |  |  |
|                                                                         |                                                                                               |  |  |  |  |  |  |  |
|                                                                         |                                                                                               |  |  |  |  |  |  |  |
|                                                                         |                                                                                               |  |  |  |  |  |  |  |
| Projects                                                                | $\boxed{\text{LS}} \setminus \blacksquare$ Top Lay:<br><b>PCB Library</b><br>PCB<br>Navigator |  |  |  |  |  |  |  |
| Messages                                                                |                                                                                               |  |  |  |  |  |  |  |

<span id="page-23-0"></span>*Figure 21: Aide à la création d'empreintes*

– La modification des pads existants se fait en double cliquant sur le pad (cf. [Figure](#page-24-0) [22\)](#page-24-0). Dans la zone *Properties*, vous trouvez le champ Designator (le « nom » du pad) ; il est judicieux d'utiliser des numéros correspondant à ceux de la schématique. Vous avez aussi le champ *Layer* qui permet notamment de définir un pad traversant (avec un trou pour passer la patte du composant) allant du *top layer* au *bottom layer* (*Multi-layer*) ou un pad sur une seule face (soit *top*, soit *bottom*) dans le cas de composants SMD (Surface Mount Device, ou CMS en Français). Dans le cas d'un composant traversant, la zone *Hole Information* permet de définir le trou. Enfin, les zones *Location* et *Size and Shape* permettent de positionner le pad ainsi que de définir ses définitions.

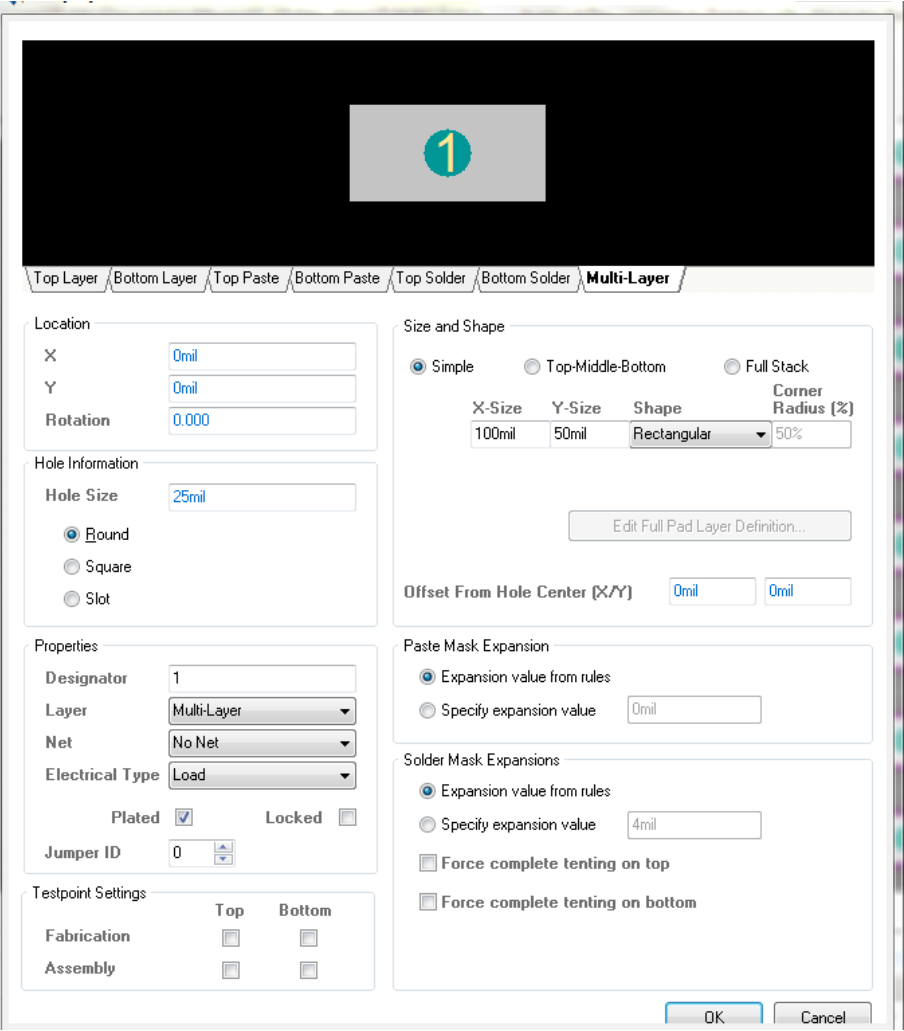

<span id="page-24-0"></span>*Figure 22: Modification des pads*

### *4.3 Étape 3, liaison empreinte et schématique ; création de la bibliothèque*

La dernière étape de création du composant consiste à lier une partie schématique avec une (ou plusieurs) empreinte. Pour ce faire, il faut sélectionner la feuille schématique puis sélectionner le composant (disponible dans l'onglet *SCH Library*) et cliquer sur *Add Footprint*. En cliquant sur *Browse*, vous ouvrez une nouvelle fenêtre résumant les empreintes disponibles dans la bibliothèque (cf. [Figure 23\)](#page-25-0). En cliquant sur l'empreinte désirée, vous faire la liaison entre les broches dessinées sur la schématique avec les pads de l'empreinte. Si vous avez garder des Designator cohérents comme indiqué auparavant, la liaison se fait automatiquement. Vous pouvez le vérifier ou faire des modifications manuelles en cliquant sur *Pin Map*.

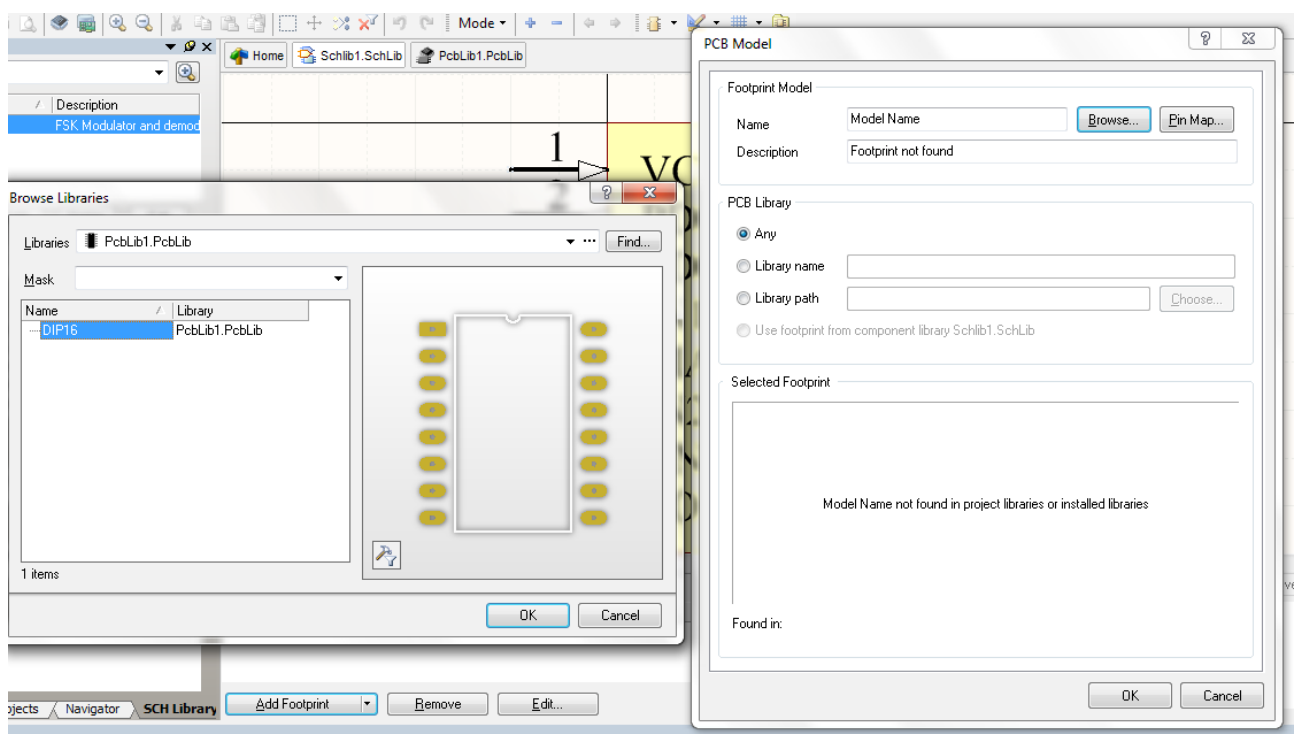

<span id="page-25-0"></span>*Figure 23: Ajout d'une empreinte à un composant schématique*

Vous répéterez ces différentes étapes pour chacun des composants à créer (en n'oubliant pas de récupérer les empreintes déjà existantes pour faciliter votre travail).

Pour finaliser votre bibliothèque, allez dans l'onglet Project, cliquez bouton-droit sur le nom de la bibliothèque, puis Compile Integrated Library. Les éventuelles messages d'erreur sont à consulter dans Messages. Si tout est correct, votre nouvelle bibliothèque est automatiquement ajoutée à la liste des bibliothèques et vous pouvez utiliser les composants inclus !

## <span id="page-26-0"></span>**5. Annexe 2. Quelques conseils pour le routage …**

Le routage est une étape cruciale lors de la conception d'une carte. Du routage peut résulter une carte fonctionnelle … ou une carte ratée. Il n'existe pas de règles absolues, et en fonction des applications, certains buts peuvent être recherchés ou pas.

En règle générale, il faut router les parties analogiques et les parties numériques de façon distinctes, i.e. en rassemblant le plus possible les composants numériques dans un « coin », les composants analogiques dans un autre. La séparation des masses (numérique et analogique) n'est pas a priori une bonne pratique ; en revanche, il faut s'assurer que tous les plans de masses sont bien au même potentiel. Il faut notamment relier les masses de la couche *top* et celle de la couche *bottom* par de nombreux vias, et éviter au maximum les liaisons par des lignes fines (équivalente en haute fréquence à une inductance). Les plans de masses doivent entourer la carte (pas de rupture pour limiter les courants parasites) et ne doivent pas comprendre des zones orphelines (sans liaison avec d'autres plan de masses).

Les liaisons intercomposants, surtout quand les signaux sont en haute fréquence, doivent être les plus courtes possibles afin d'éviter un effet d'antenne. En cas de signaux différentiels, pensez à router les pistes de façon parallèle, avec une longueur équivalente.

Les condensateurs de découplage sont bien entendus obligatoires et doivent être placés au plus proche des broches des composants actifs.

### <span id="page-26-1"></span>*5.1 Règles DRC applicables pour une carte réalisée à Polytech*

Les principales règles de DRC sont décrites ci-après. Elles sont éditables par **Design>Rules...** et visibles en [Figure 24.](#page-27-0)

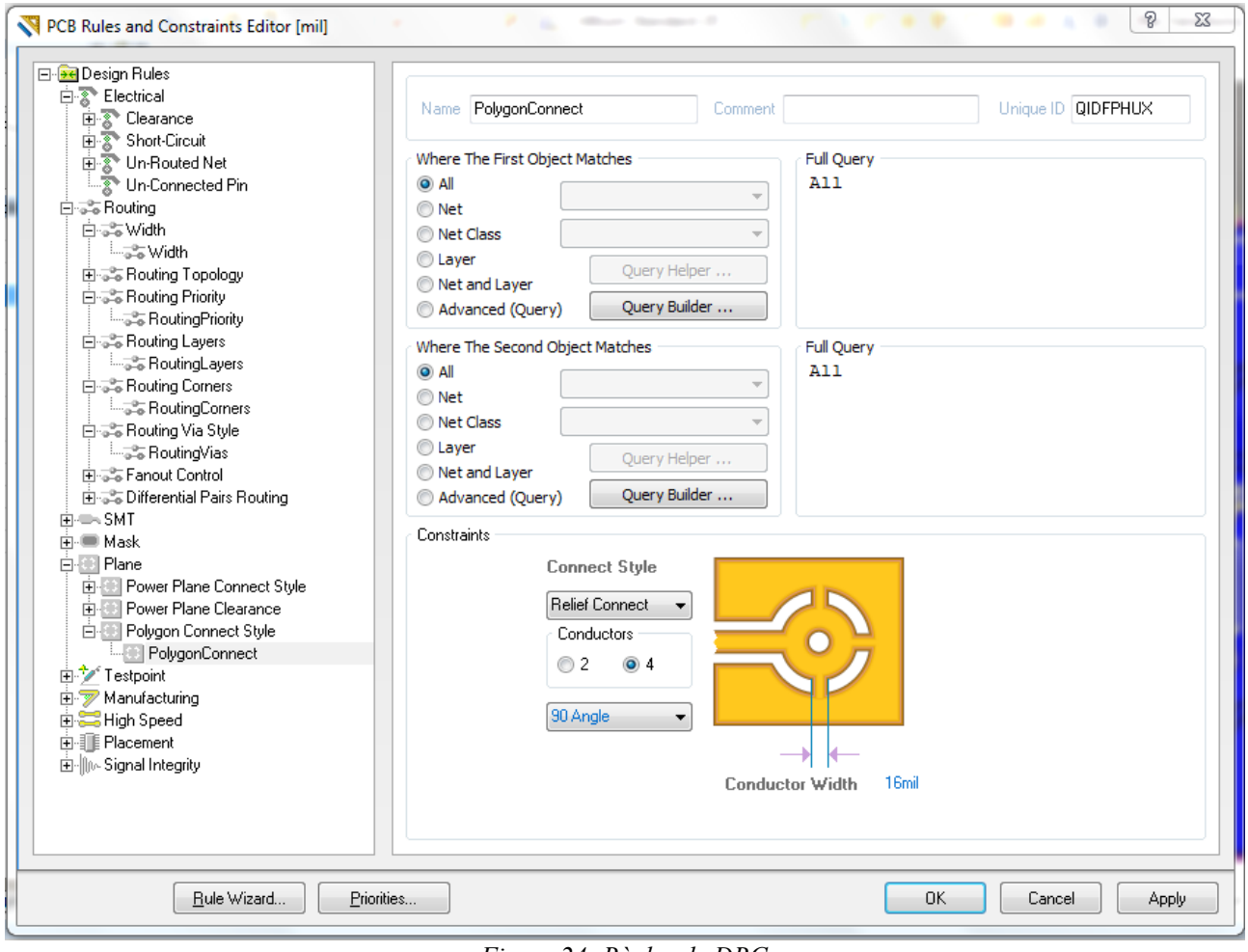

<span id="page-27-0"></span>*Figure 24: Règles de DRC*

Dans la partie *Electrical*, vous pouvez définir :

− *Clearance* : C'est l'espace minimal entre deux éléments de routage (pistes, vias, …). Il doit être fixé à 10 mil.

Dans la partie *Routing* :

- − *Width* : La taille minimale des pistes doit être de 12 mil, avec une préférence pour 16 mil (attention, plus les pistes seront fines, plus le risque de micro-coupure est élevé) ; la taille maximale peut être fixée à 254 mil … ou plus !
- − *Routing Via Style* : Ce sont les vias ajoutés lors des changements de face de routage sur une même piste (par exemple on commence à faire une piste sur la face *top* puis on finit sur la face *bottom*). La taille minimale du via est de 76 mil, le trou doit être de 24 mil.

Dans la partie *Plane* :

− *PolygoneConnectStyle* : cette section gère ce qu'on appelle parfois les « *thermals vias* ».

Dans le cas d'un composant soudé sur le plan de cuivre (essentiellement la masse en ce qui nous concerne), la soudure peut être difficile (la chaleur du fer à souder est évacuée par le plan métallique et donc la température de la broche du composant est plus faible). Pour simplifier la fabrication, on détoure le via du plan puis on ajoute des conducteurs. Leur taille doit être au minimum de 16 mil.

Lors de la création des composants, n'oubliez pas :

- − Taille minimale des *pads* : 50 mil par 100 mil pour un *pad* carré, 76 mil pour un *pad* rond.
- − Taille du trou : 24 mil (le trou final sera plus grand, mais ce trou permet simplement le centrage du foret lors du perçage).

Enfin les pistes ne doivent pas présenter d'angles à 90° ; utilisez uniquement des angles de 45 ou 135°.

#### **5.2 Règles DRC applicables pour une carte réalisée sur la plateforme Télécom (IRCICA, groupe CSAM)**

*À venir* ...

### *5.3 Conversion pouce – millimètre*

Le pouce est une unité de mesure anglaise (égale à 1/12 de pieds) valant 2,54 cm. Ses abréviations les plus courantes sont in (pour inch) ou '' (double apostrophe). En électronique, on utilise couramment le millième de pouce comme base de travail. Son abréviation est mil.

Par défaut, le logiciel est configuré pour travailler en mesures impériales. Si vous décidez de travailler en mesure métriques, il faut penser à utiliser un pas sous-multiple de 2,54 mm car les broches des composants sont généralement espacées de 2,54 ou 1,27 mm.

Le tableau ci-dessous donne quelques conversions entre ces différentes unités.

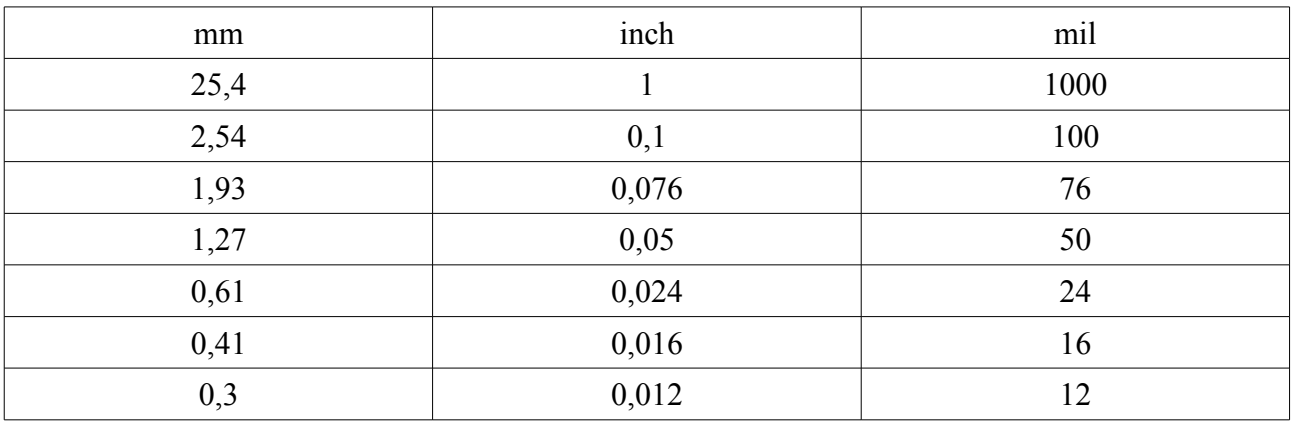